# **Activité N°X**

**Installer un réseau sans fil Ad-Hoc et se connecter à un réseau infrastructure.**

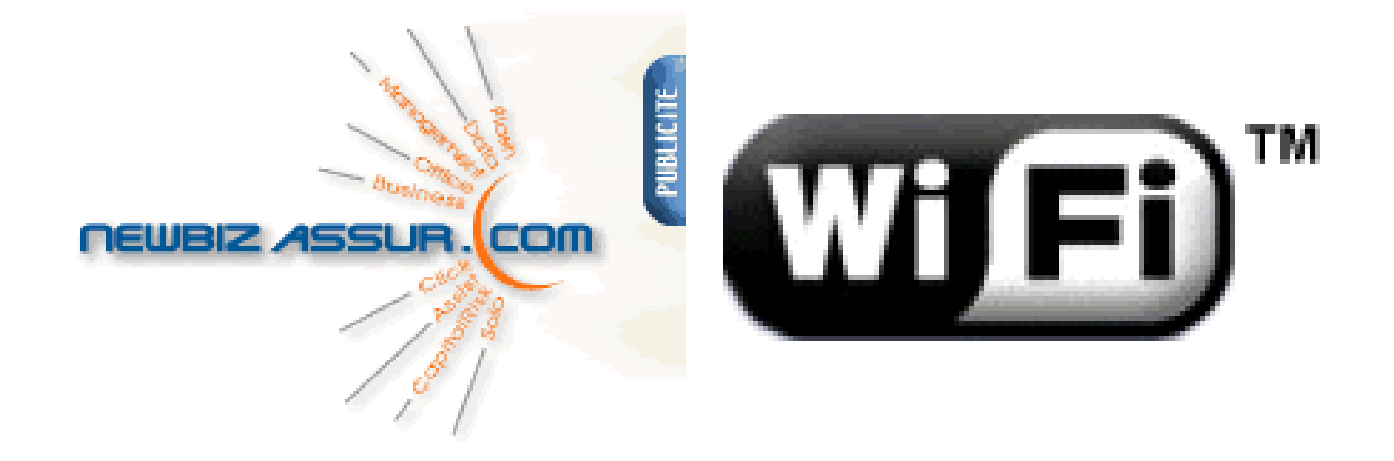

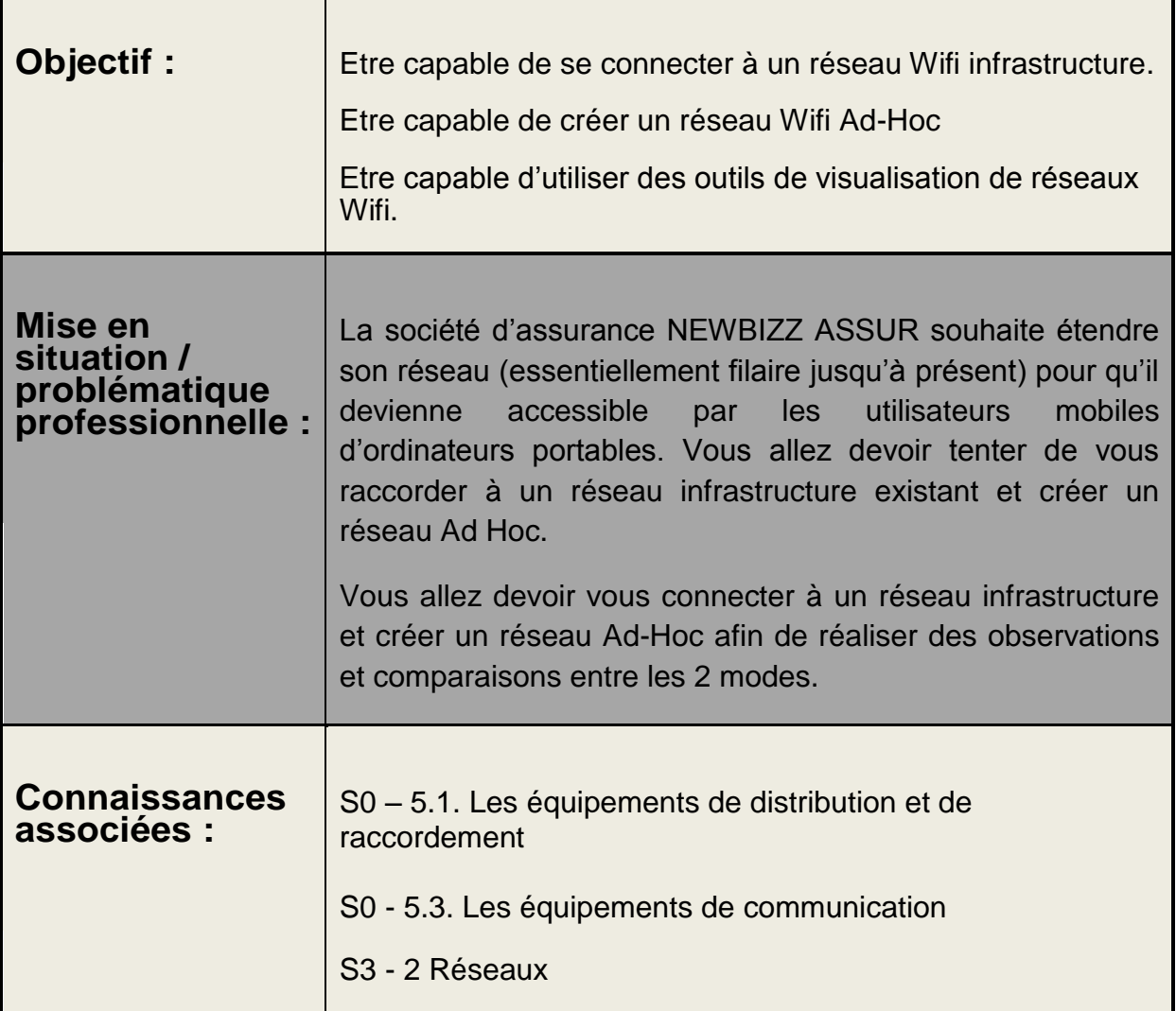

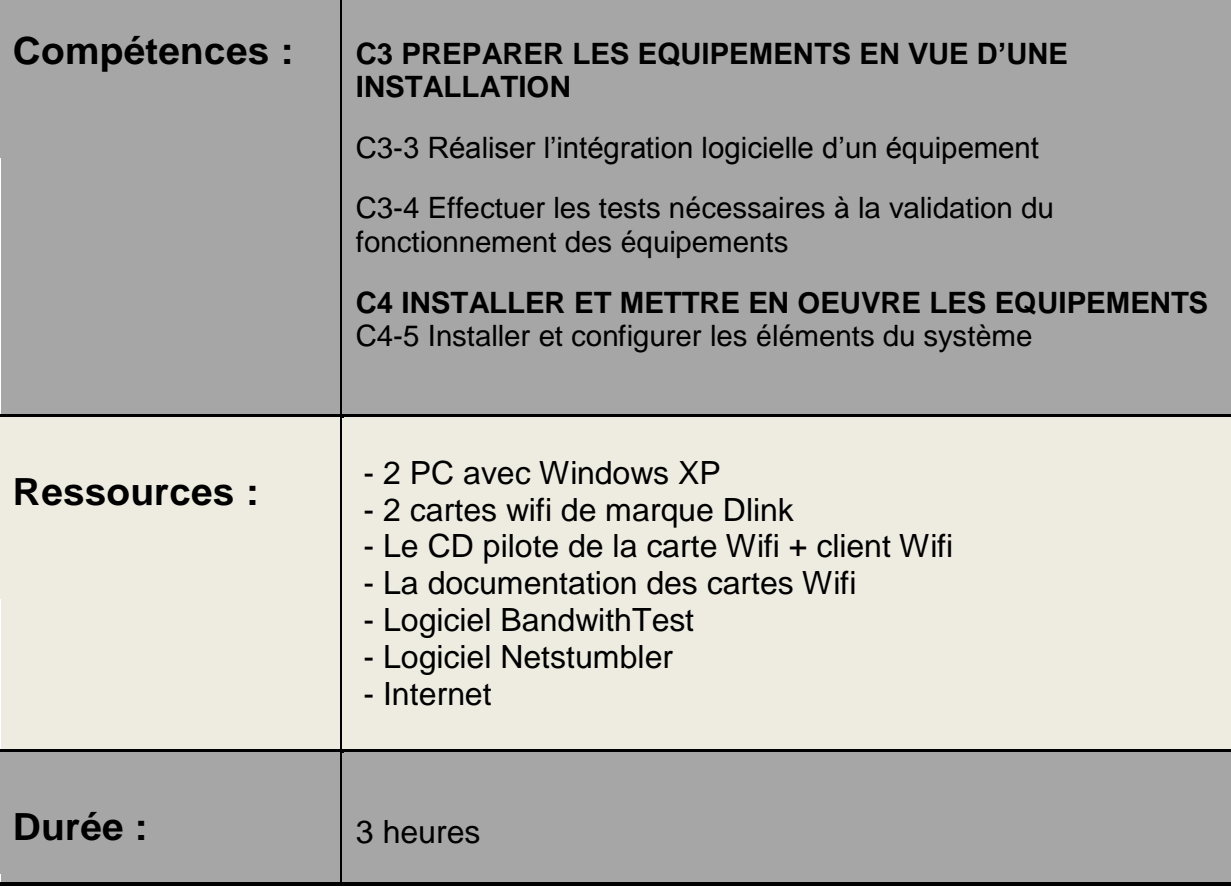

**1 – Connexion à un réseau de type Infrastructure**

**a) Quel est le débit annoncé par le constructeur de votre carte wifi ? (Voir boîte et/ou notice).**

*Réponse : ……………………………………………………………..*

**b) A quelle norme wifi est votre carte ?**

*Réponse : ……………………………………………………………..*

**2 – Installation de la carte Wifi USB**

**Débranchez le câble réseau entre votre prise RJ45 et votre ordinateur.**

**En respectant strictement la procédure indiquée dans la documentation constructeur de votre carte réseau wifi, procédez à l'installation de cette dernière.**

**Points clefs de l'installation à respecter :**

**-**

**-**

**-**

## **3 – Connexion au réseau sans fil Wifi Infrastructure**

**a) Lancez le client de la carte réseau. Décochez « Utiliser Windows pour configurer mon réseau sans fil » de manière à bien utiliser le client fourni par le constructeur de la carte wifi et non pas le client Windows.**

**En effet, le client du constructeur est toujours préférable car parfaitement adapté au matériel.**

**b) En utilisant le logiciel client de votre carte wifi, quels sont les réseaux sans fil que vous visualisez ?**

#### *Réponse :*

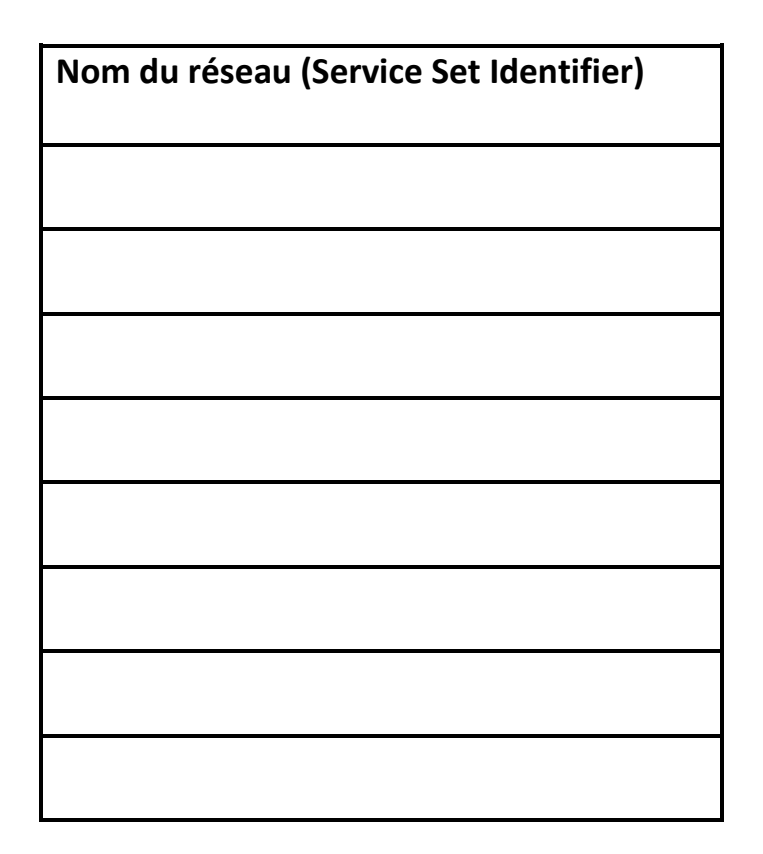

**c) Connectez-vous au réseau « Lycee ».**

#### **Pouvez-vous y accéder ? Pourquoi ?**

#### *Réponse :*

## **d°) Connectez-vous au réseau « TPSEN »**

### **Pouvez-vous y accéder ? Pourquoi ?**

*Réponse :*

### **Schéma du réseau :**

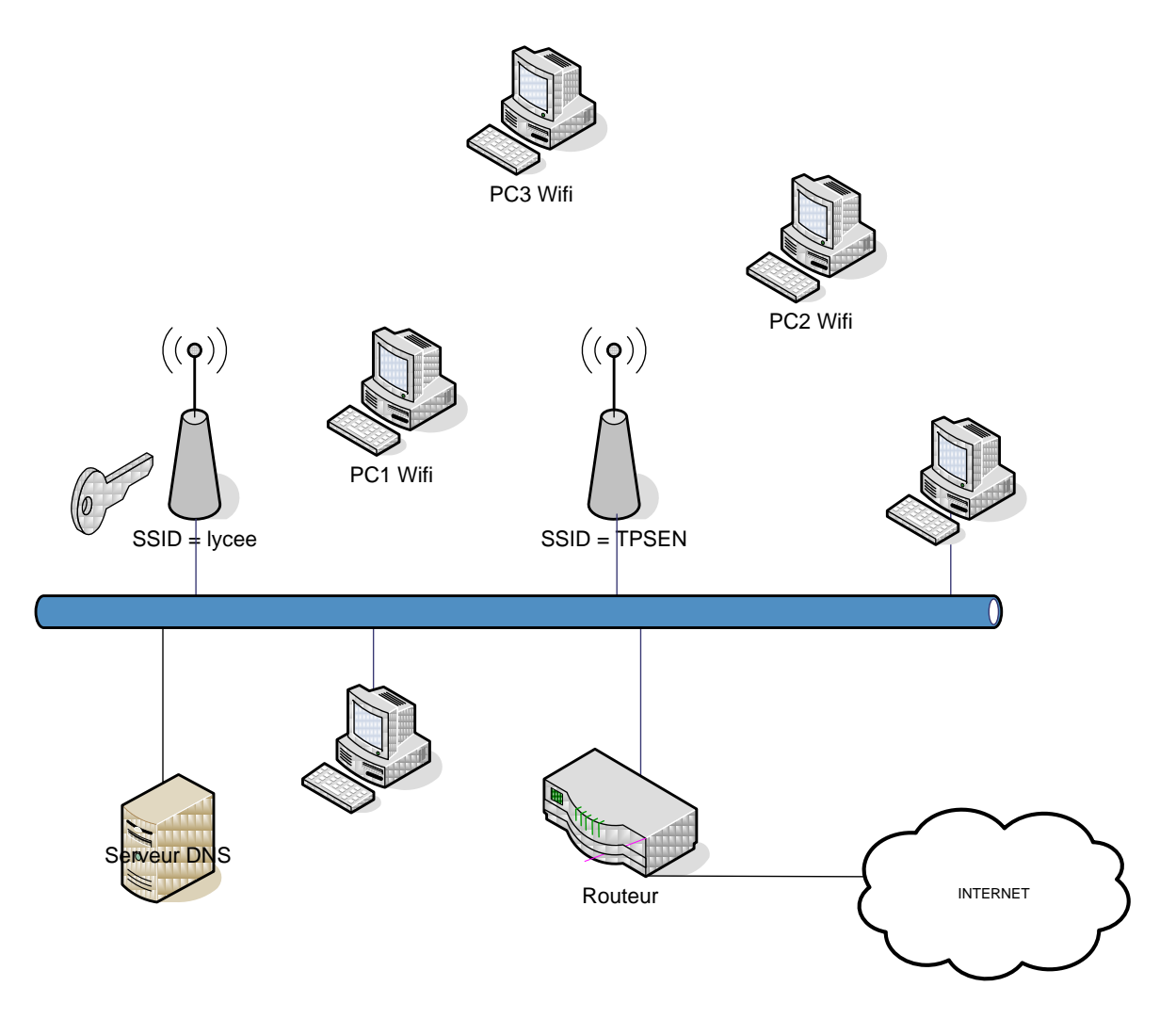

#### **4 – Mesure du débit**

**a) Pour mesurer le débit du réseau wifi, vous avez besoin d'un logiciel spécifique : Bandwidth Test.**

**Procédez au téléchargement de ce logiciel sur le serveur FTP de la section SEN.**

**b) Quelle est l'adresse IP que votre machine s'est fait attribuer en se connectant au réseau ?**

#### *Réponse :*

**c) Pour réaliser la mesure du débit, vous allez utiliser 2 ordinateurs.**

**Le logiciel Bandwidth Test doit être installé sur les 2 postes. (L'un des deux sera le serveur et l'autre sera le client-testeur).**

**Procédez à la configuration de votre logiciel de mesure.**

**Complétez le document de la page suivante. Vous prendrez également soin à compléter les captures de fenêtre du logiciel BandwithTest tel que vous le configurerez en cochant les boutons à cocher et en remplissant les champs nécessaires.**

**(voir page suivante)**

**Côté Serveur :**

Adresse IP =\_\_\_\_\_\_\_\_\_\_\_\_\_\_\_\_\_\_\_\_\_\_\_\_\_

Configuration :

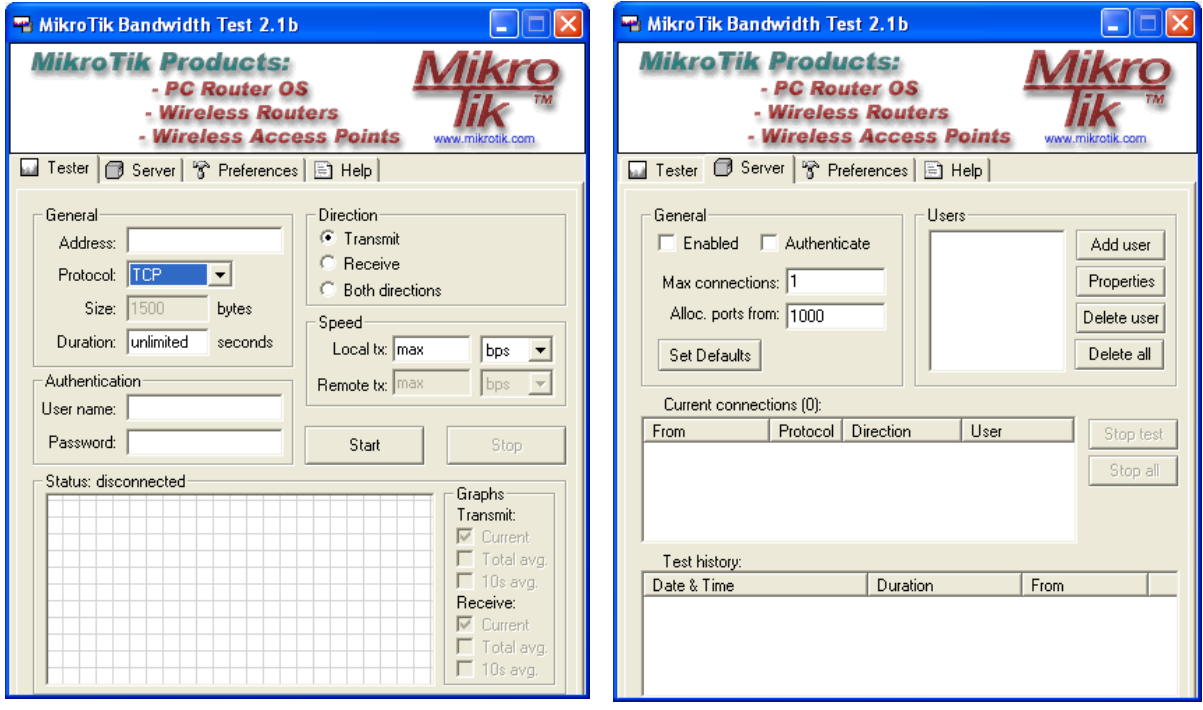

**Côté Client-testeur :**

Adresse IP =\_\_\_\_\_\_\_\_\_\_\_\_\_\_\_\_\_\_\_\_\_\_\_\_\_

Configuration :

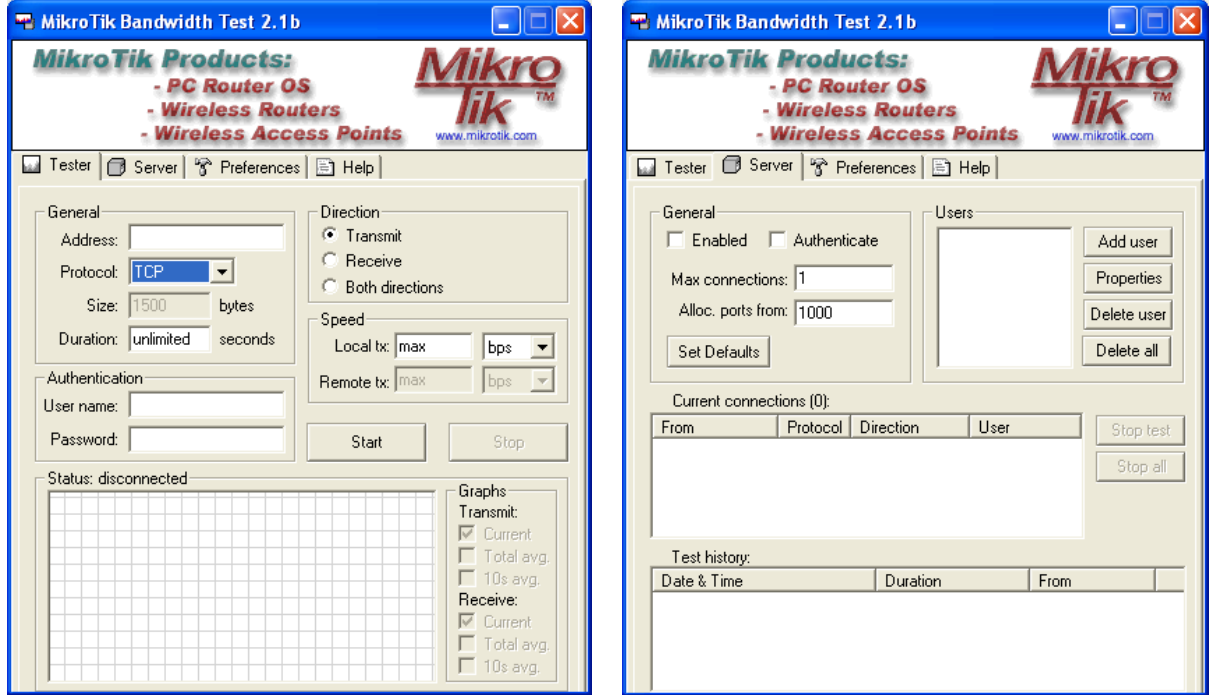

**d) Quel débit avez-vous relevé ? (Comparez-le à la valeur maximale théorique)**

*Réponse :*

**5 – Outil de visualisation de réseaux sans fil** 

**Procédez à l'installation de Netstumbler ou de Vistumbler (seulement pour Windows Vista).**

**Constatez les informations ainsi récoltées.**

**Remarques : NetStumbler et Vistumbler permettent d'identifier et de qualifier les réseaux Wifi environnants. Chaque réseau est détaillé avec un numéro du canal, un SSID, un débit, le type de périphérique Wifi (point d'accès, routeur...), l'adresse IP (si elle est disponible), la force du signal et le bruit. Un graphe mesure en temps réel la force du signal.**

**Un système de filtrage permet d'identifier les points d'accès avec ou sans Encryption.**

**Ils peuvent être reliés à un système [GPS](http://www.clubic.com/comparer-prix/gps/) pour localiser le point d'accès.**

**NetStumbler sera utile aux administrateurs réseau qui souhaitent par exemple identifier les points d'accès Wifi sans protection.**

**6 – Création d'un réseau Ad Hoc** 

- **a) Créez un réseau Ad Hoc avec un des 2 PC.**
- **b) Connectez-vous-y avec le deuxième PC.**
- **c) Réalisez un échange de fichier (dans un dossier partagé par exemple).**

**Attention, un paramétrage adéquat doit être réalisé puisqu'il n'y a plus de serveur DHCP.**

**d) Procédez à une mesure de débit avec le logiciel BandwithTest.**

*Réponse :*

## **ATTENTION : TRES IMPORTANT**

**A la fin de votre TP, vous devrez impérativement :**

## **- désinstaller physiquement vos cartes wifi**

**- désinstaller tout pilote ou logiciel installé durant le TP**